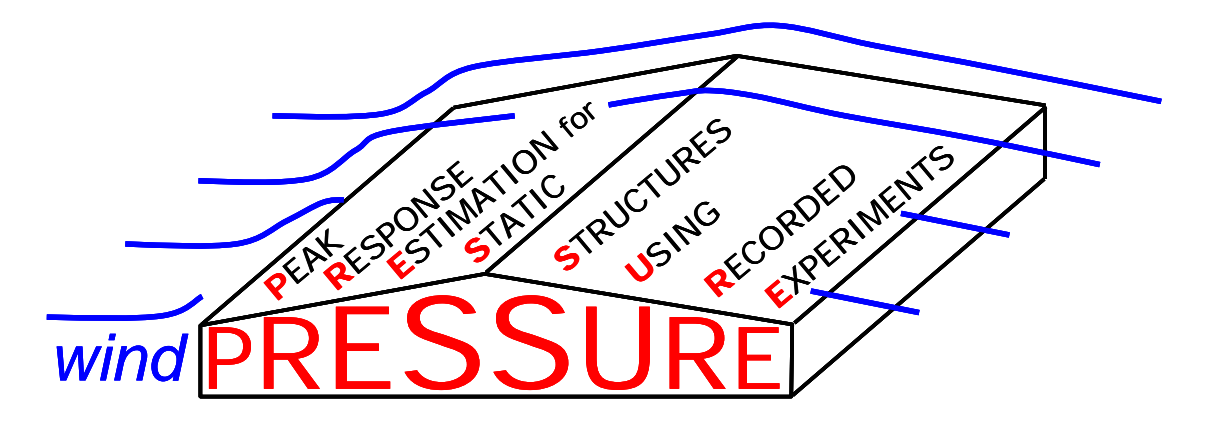

# **D**atabase-**A**ssisted **D**esign Software for Rigid, Gable-Roofed Buildings

User's Manual

developed by Joseph A. Main **Building and Fire Research Laboratory National Institute of Standards and Technology** 

*Updated March 15, 2006 Current version available at* [www.nist.gov/wind](http://www.nist.gov/wind)

**Disclaimer:** Certain trade names or company products are specified in this document to specify adequately the procedure used. Such identification does not imply recommendation or endorsement by NIST, nor does it imply that the product is the best available for the purpose. The "stand-alone" version of this software requires installation of the MATLAB<sup>[1](#page-0-0)</sup> Component Runtime (MCR) Libraries provided by The MathWorks, Inc. The author's limited rights to the deployment of this program are limited by a license agreement between NIST and The MathWorks. The license agreement can be found at [www.mathworks.com/license/](http://www.mathworks.com/license/). The author, NIST, and The MathWorks and its licensors are excluded from all liability for damages or any obligation to provide remedial actions.

<span id="page-0-0"></span> $^1$  MATLAB®. © 1984 – 2005 The Mathworks, Inc.

# **Contents**

Click the following hyperlinks to jump to the corresponding section of the User's Manual:

- $\bullet$ [Installation and Setup](#page-2-0)
- $\bullet$ [Graphical User Interface](#page-4-0)
- $\bullet$ **[Building Input File](#page-12-0)**
- $\bullet$ [Directional Influence Factor \(DIF\) Output Files](#page-24-0)
- $\bullet$ [Response Time Series Output Files](#page-30-0)
- •[Mean Recurrence Interval \(MRI\) Output Files](#page-32-0)
- $\bullet$ [Log of Software Updates](#page-34-0)

## <span id="page-2-0"></span>**Installation and Setup**

The following files are required for use of the **windPRESSURE** software, and are being made available at [www.nist.gov/wind](http://www.nist.gov/wind). The files can also be obtained on CD by request.

- **windPRESSURE** program files: provided in the following alternative forms:
	- o MATLAB m-files (requires version 7 of MATLAB)
	- o Stand-alone executable (for Windows 2000/XP; requires installation of MCRInstaller.exe, which is also provided)
- [Building input files](#page-12-1): two sample files are provided:
	- o BLD\_W=120,L=187.5,H=18,R=5,Open\_Country.csv
	- o BLD\_W=120,L=187.5,H=18,R=5,Directional.csv
- HDF pressure databases: Results are provided from four tests conducted at the University of Western Ontario, and results from three different wind directions are provided from each test. All models have the same roof slope of 1:12, length scaling of 1:100, width of *W* = 36.6 m (120 ft), and length of *L* = 57.2 m (187.5 ft), but the eave height and terrain conditions are different, as follows:
	- o eave height of *H* = 3.7 m (12 ft), "Open\_Country" terrain
	- o eave height of *H* = 5.5 m (18 ft), "Open\_Country" terrain
	- o eave height of *H* = 5.5 m (18 ft), "Suburban" terrain
	- o eave height of *H* = 7.3 m (24 ft), "Open\_Country" terrain

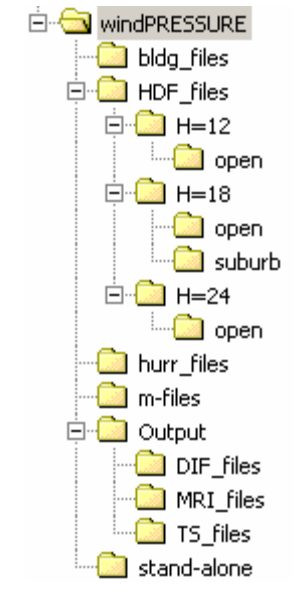

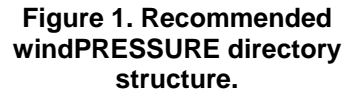

<span id="page-2-1"></span>• Simulated directional hurricane wind speed data: data files are provided from 55 different locations (mileposts) along the Gulf of Mexico and North Atlantic coasts.

It is recommended that users create a single folder named "windPRESSURE" on their local hard drive, in which to save all downloaded files and folders, and a recommended directory structure is shown in [Figure 1](#page-2-1). The "mfiles" folder contains all MATLAB m-files (required only for execution within MATLAB), and the "stand-alone" folder contains the stand-alone executable and related files (required only for stand-alone execution). The "bldg\_files" folder contains the building input files, the "HDF\_files" folder contains HDF pressure database files (separate subfolders must be created within this folder for each of the four tests listed above), and the "hurr\_files" folder contains simulated directional hurricane wind speed files. As shown in [Figure 1](#page-2-1), it is also

recommended that separate folders be created for the following three types of output files: [Directional Influence](#page-24-1)  [Factor \(DIF\) output files](#page-24-1), [Time Series output files](#page-30-1), and [Mean Recurrence Interval output files](#page-32-1).

For execution within MATLAB, add the "m-files" folder to the MATLAB search path, and save changes:

| dk Set Path                                   |                                                                                                    | $-10 \times$ |
|-----------------------------------------------|----------------------------------------------------------------------------------------------------|--------------|
| All changes take effect immediately.          |                                                                                                    |              |
|                                               | MATLAB search path:                                                                                                    |              |
| Add Folder                                    | C:\Joe\windPRESSURE\m-files                                                                                                    |              |
| Add with Subfolders<br>Move to Top<br>Move Up | C:\MATLAB701\toolbox\matlab\general<br>C:\MATLAB7O1\toolbox\matlab\ops<br>C:\MATLAB7O1\toolbox\matlab\lang<br>C:\MATLAB701\toolbox\matlab\elmat<br>C:\MATLAB701\toolbox\matlab\elfun<br>C:\MATLAB7O1\toolbox\matlab\specfun<br>C:\MATLAB701\toolbox\matlab\matfun |              |
| Move Down<br>Move to Bottom                   | C:\MATLAB701\toolbox\matlab\datafun<br>C:\MATLAB701\toolbox\matlab\polyfun<br>C:\MATLAB701\toolbox\matlab\funfun<br>C:\MATLAB7O1\toolbox\matlab\sparfun                                                                                                    |              |
| Remove<br>Save [<br>Close                     | C:\MATLAB701\toolbox\matlab\scribe<br>Revert<br>Default                                                                                                    | Help         |

**Figure 2. Adding "windPRESSURE\m-files" to the MATLAB search path.** 

The **windPRESSURE** software can then be executed by typing "windpressure" at the MATLAB command prompt.

For stand-alone execution, the MCRInstaller must first be installed by executing the application "MRCInstaller.exe". The **windPRESSURE** software can then be launched by double-clicking the file "windpressure.exe" within the "stand-alone" folder. The stand-alone version of **windPRESSURE** may take up to a minute to initialize upon execution, so please be patient.

## <span id="page-4-0"></span>**Graphical User Interface**

Launching the windPRESSURE software opens the graphical user interface shown in **[Figure 3](#page-4-1)**. Within this interface, a building input file can be selected and its contents displayed graphically, and the folder containing HDF pressure databases can also be selected, upon which all subfolders will be searched for HDF files and the

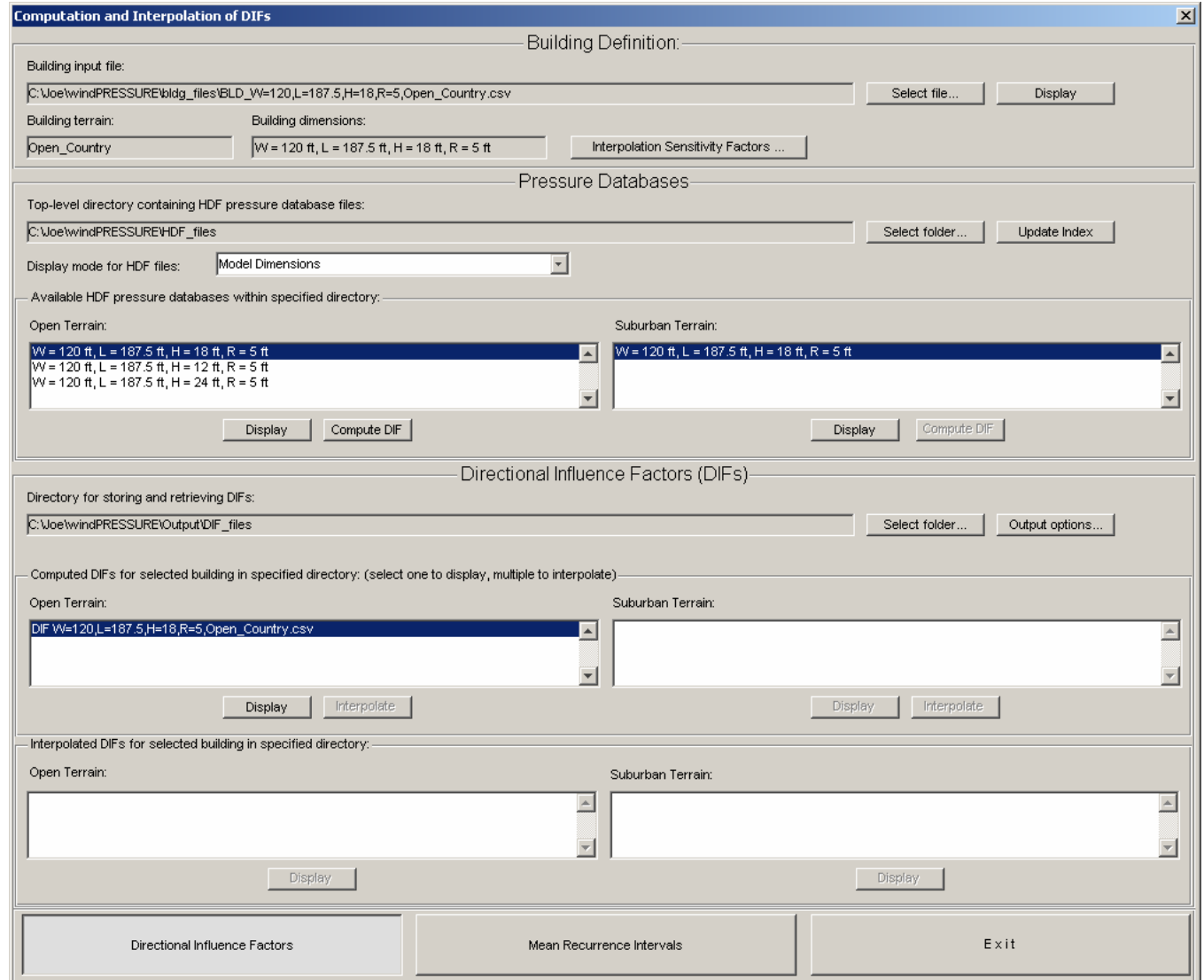

<span id="page-4-1"></span>**Figure 3. Graphical interface for calculation, interpolation, and display of Directional Influence Factors.** 

available results listed. The folder in which [DIF output files](#page-24-1) should be stored and retrieved can also be selected through this interface, and the results to be stored the output file can be selected by pressing the "Output options…" button, which opens the dialog box shown in [Figure 4](#page-5-0). Directional Influence Factors can then be computed by selecting an available set of HDF pressure databases and pressing the "Compute DIF" button. If the dimensions of the wind tunnel model do not match the dimensions of the structure of interest, the pressure tap coordinates will be automatically scaled to match the structure of interest.

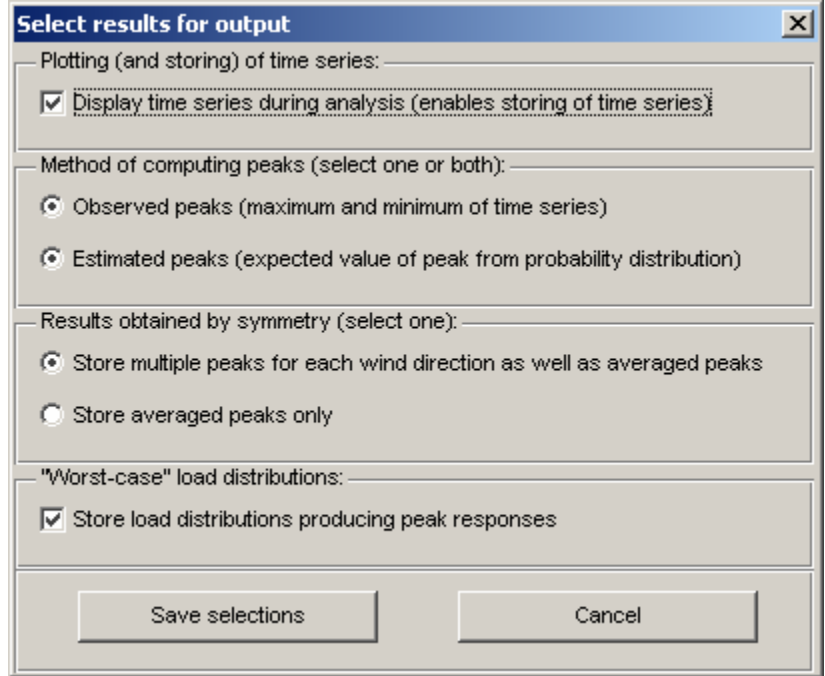

**Figure 4. Output options for computation of Directional Influence Factors.** 

<span id="page-5-0"></span>If the option "Display time series during analysis" is selected in the dialog box shown in **[Figure 4](#page-5-0)**, then time series of computed responses will be plotted during the analysis, as shown in **[Figure 5](#page-6-0)**, with the option of saving these results to a **[Time Series output file](#page-30-1)**. Once DIFs have been computed, the user will be prompted to confirm the name with which to save the file, and the listing of available DIF files within the interface of [Figure 3](#page-4-1) will be updated. The results in the DIF files can then be displayed graphically by selecting a DIF file and pressing "Display", which opens the graphical interface shown in **[Figure 6](#page-7-0)**, in which the quantities to display can be selected.

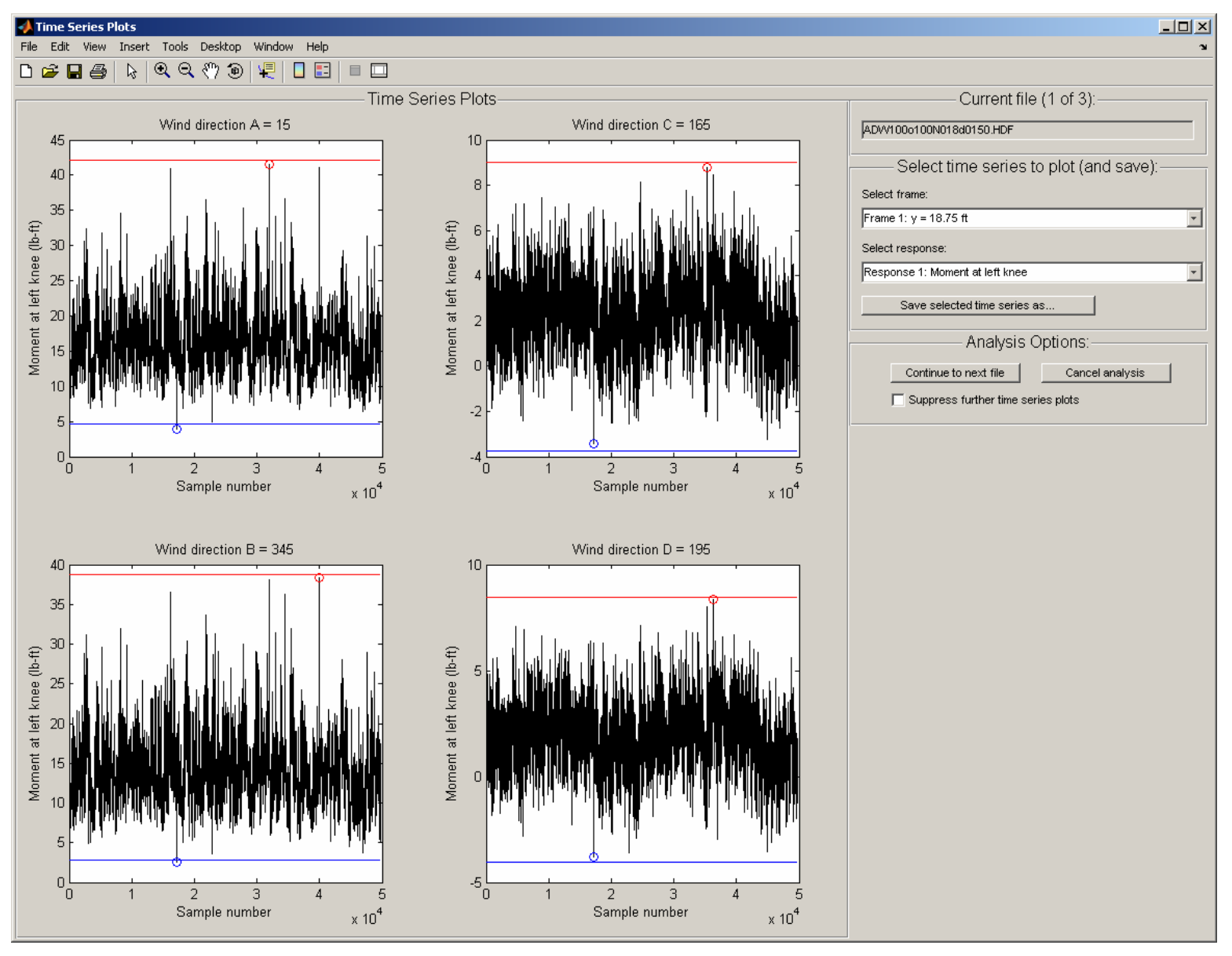

<span id="page-6-0"></span>**Figure 5. Graphical interface for plotting and saving of response time series (Observed peaks circled, estimated peaks shown as horizontal lines).** 

#### Figure 1: DIF Results Plotting

File Edit View Insert Tools Desktop Window Help

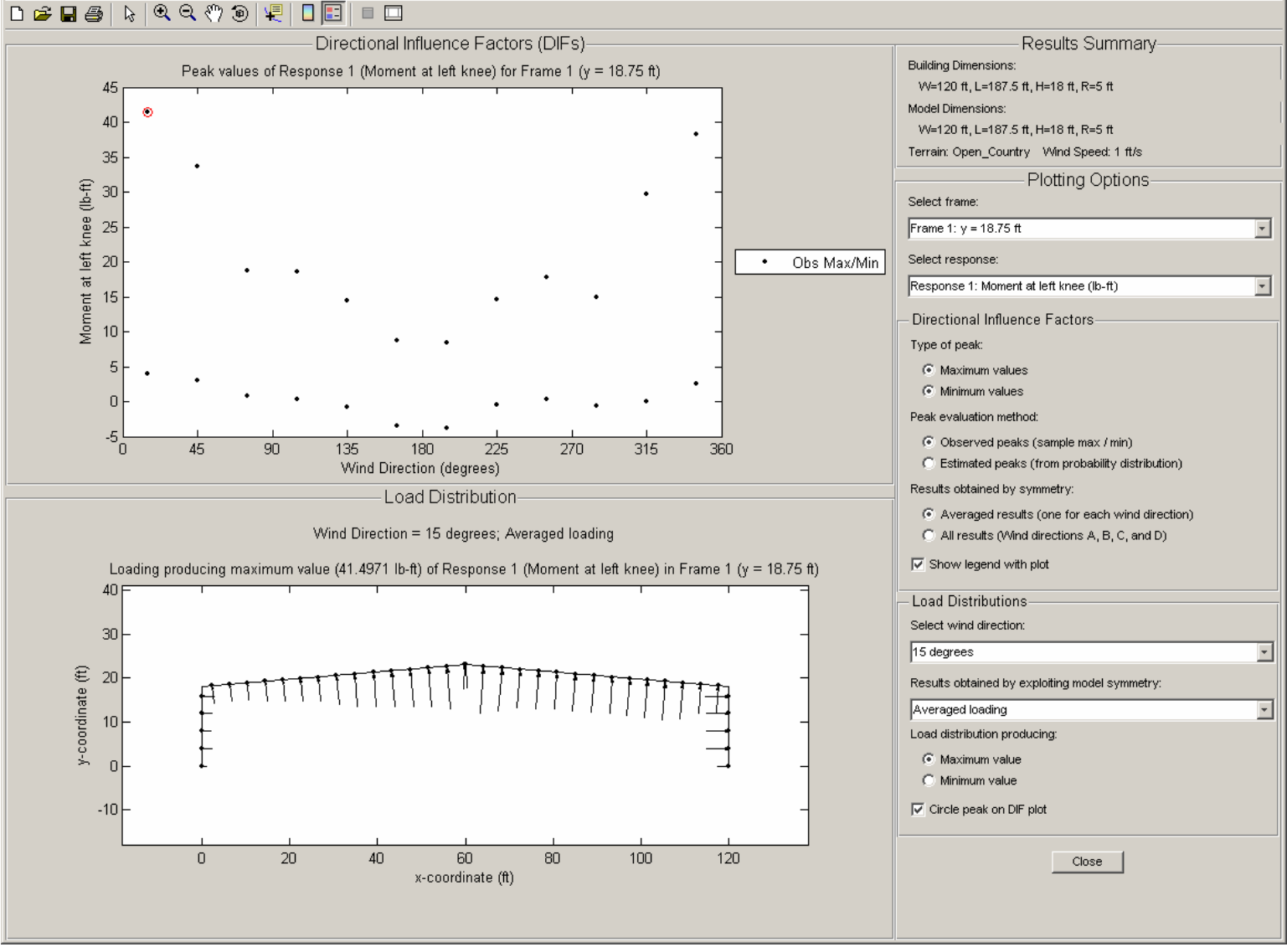

**Figure 6. Graphical interface for displaying DIF file contents.** 

<span id="page-7-0"></span>The windPRESSURE software incorporates an interpolation scheme to allow estimation of DIFs for the structure of interest from DIFs computed from several different wind tunnel models with dimensions that do not match the dimensions of the structure of interest. Interpolation can be performed within the interface of **[Figure 3](#page-4-1)** 

 $\Box$ D $\times$ 

simply by selecting several DIF files computed from different HDF files (with the same terrain conditions) and pressing the "Interpolate" button. The interpolated results will then be saved and displayed in one of the lower panels shown in **Figure 3.** The interpolation scheme performs a weighted average of the selected DIFs based on the "closeness" of the model dimensions to the dimensions of the structure of interest, and the sensitivity to different dimensions used in assessing this "closeness" can be adjusted by pressing the "Interpolation Sensitivity Factors" button in the interface of [Figure 3](#page-4-1), which opens the dialog box shown in [Figure 7](#page-8-0), in which the sensitivity factors can be adjusted and saved.

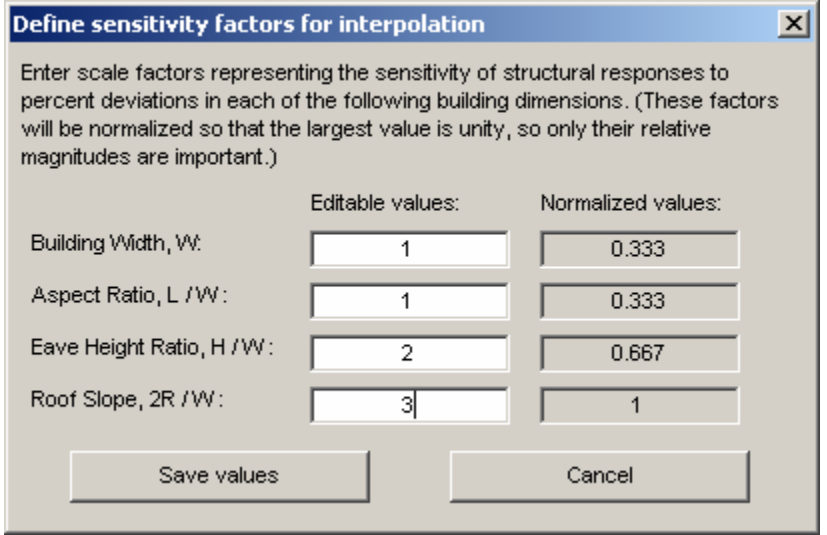

<span id="page-8-0"></span>**Figure 7. Dialog box for adjusting sensitivity factors used in interpolation of DIFs.** 

By pressing the "Mean Recurrence Intervals" button at the bottom center of the graphical interface shown in [Figure 3](#page-4-1), another graphical interface is opened, which is shown in [Figure 8](#page-9-0). This interface handles the second major stage of the analysis, in which DIF results files are combined with simulated directional hurricane wind speeds to compute peak responses with specified Mean Recurrence Intervals. The folder containing the simulated hurricane wind speed data files can be selected through the interface, and the building location can

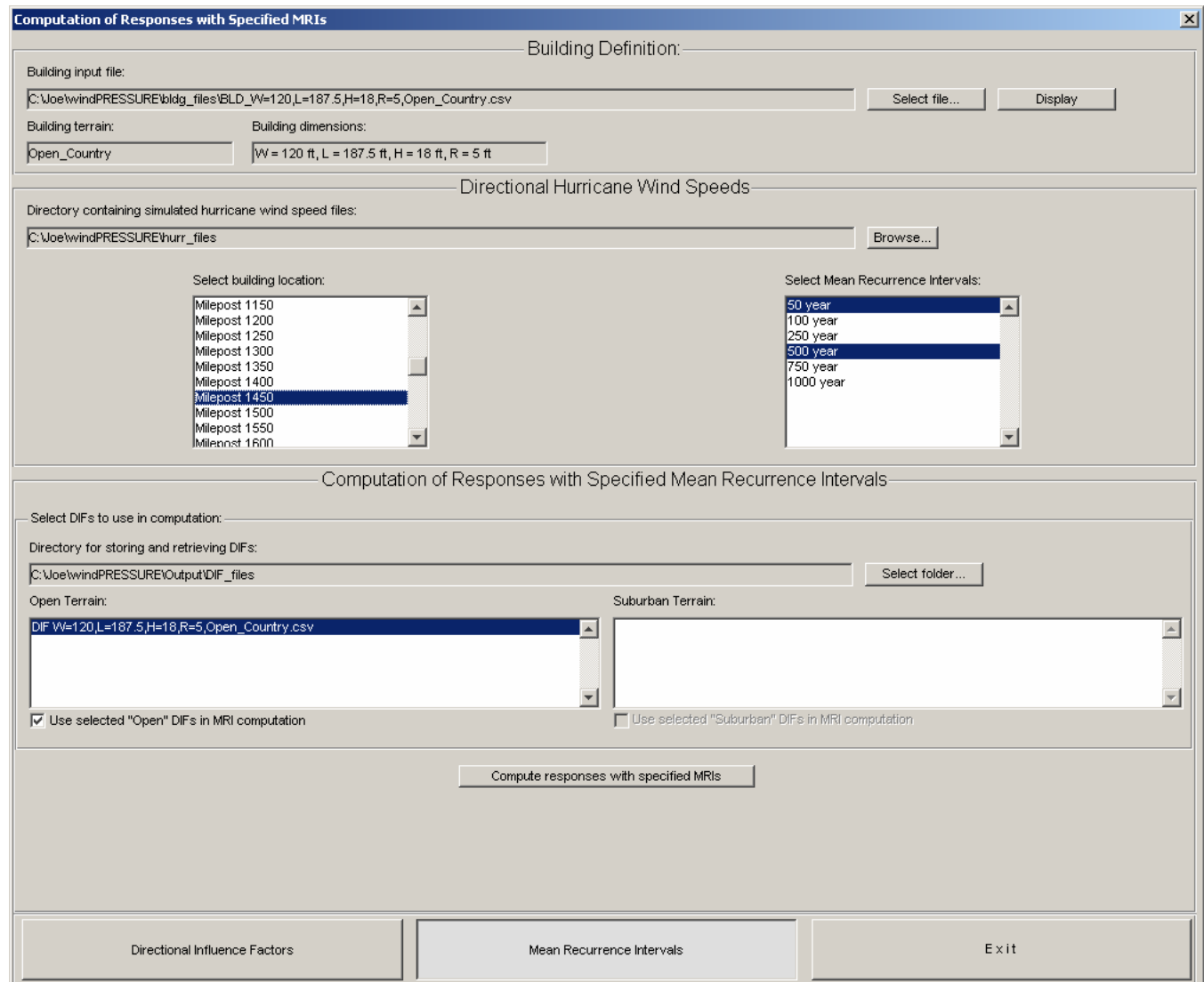

<span id="page-9-0"></span>**Figure 8. Graphical interface for computing responses with specified Mean Recurrence Interval.** 

then be selected from the list of available mileposts. The MRIs for which responses are desired can also be selected through the interface, along with the DIF results file(s) to be used, and results can then be computed by pressing the "Compute responses with specified MRIs" button. The results are displayed graphically as shown in [Figure 9](#page-10-0) and [Figure 10](#page-11-0), and they can then be saved to an MRI output file, if desired.

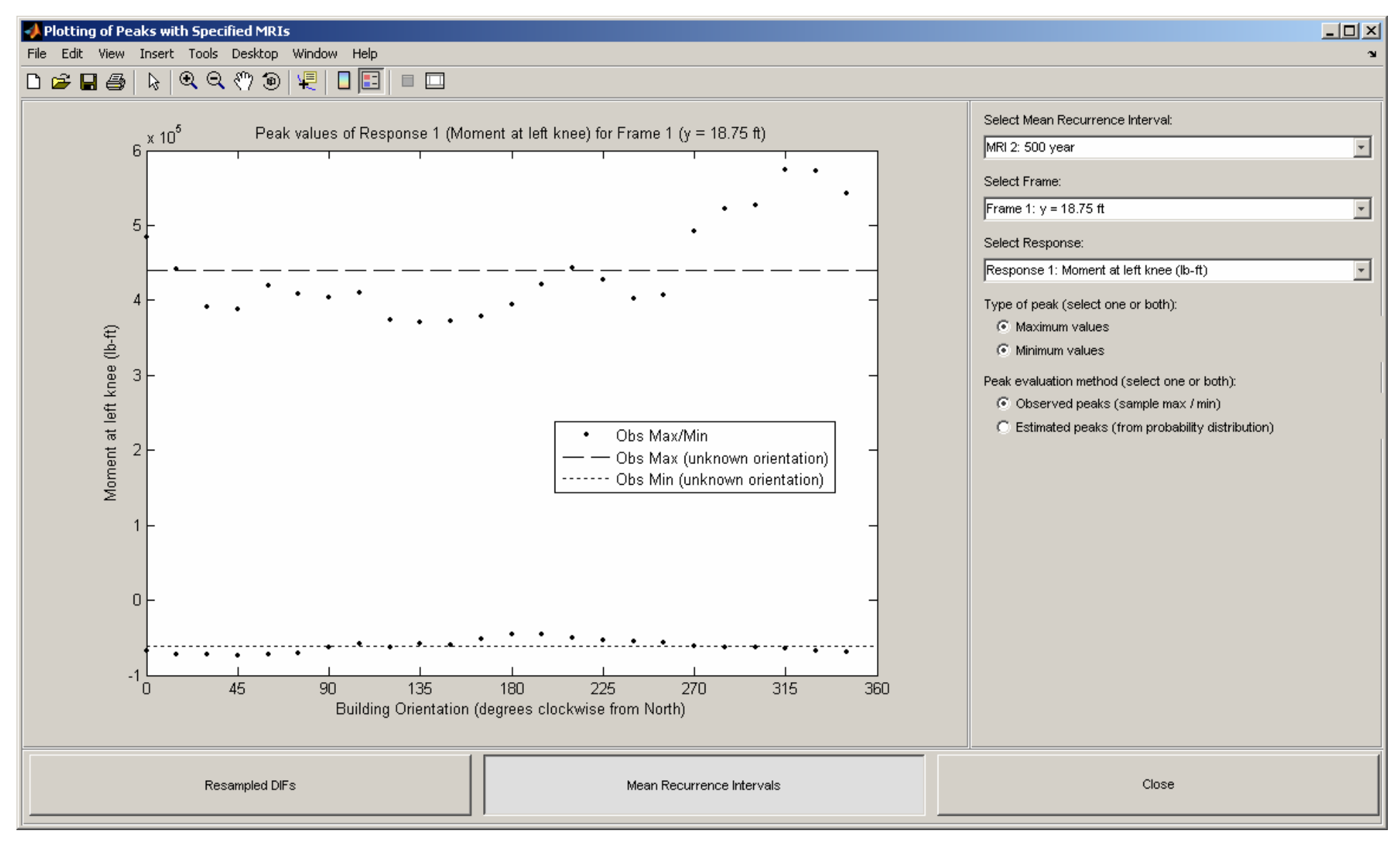

<span id="page-10-0"></span>**Figure 9. Graphical interface for displaying responses with specified Mean Recurrence Intervals.** 

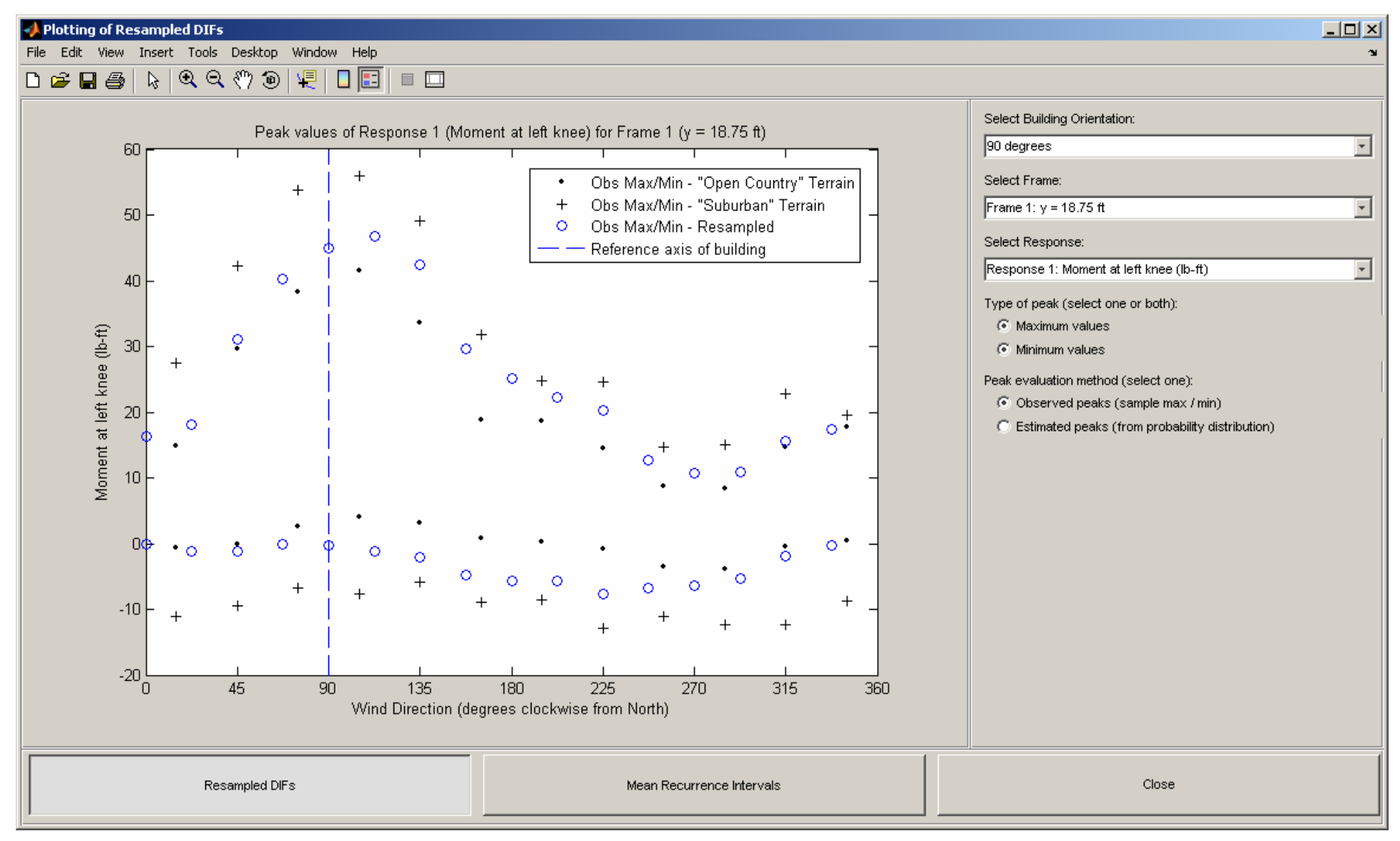

<span id="page-11-0"></span>**Figure 10. Graphical interface for displaying resampled DIFs used in computing responses with specified MRIs.** 

# <span id="page-12-1"></span><span id="page-12-0"></span>**Building Input File**

This section describes the contents and format of the building input file, a comma-delimited text file that defines the characteristics of the building to be analyzed. The building input file can be created and edited using standard spreadsheet software and must be saved in the comma-separated values (CSV) file format in order to be properly interpreted by the windPRESSURE software. This CSV file can then be selected for analysis through the graphical user interface. A sample building input file is shown in [Figure 11](#page-13-0).

The building input file consists of keywords followed by tabular input data. Keywords begin with an asterisk<sup>[2](#page-12-2)</sup>, and the following keywords are required in each building input file (underscores are used in the keywords rather than spaces):

[\\*UNITS](#page-14-0)[\\*BUILDING\\_DIMENSIONS](#page-15-0) [\\*TERRAIN](#page-16-0)[\\*FRAME\\_LOCATIONS](#page-17-0) [\\*ATTACHMENT\\_LOCATIONS](#page-19-0) [\\*RESPONSE\\_NAMES](#page-21-0) [\\*INFLUENCE\\_COEFFICIENTS](#page-22-0)

Input data begins on the row immediately following each keyword, and the purpose and format of the input data corresponding to each keyword are described in the following sections. The keywords and corresponding input data can be entered in the input file in any order, but no extraneous rows are permitted. Errors will result if the input data does not match the expected format for the specified keyword. Header rows are included with the input data for most keywords, so that columns can be labeled, making the input file easier to read. These header rows must not be omitted, or the input data will not be properly read and errors will result. Suggested column labels for the header rows are indicated in the following sections. However, the entries in the header rows are not actually read by the software, and alternative column labels can be used, or these rows can simply be left blank. Additional annotation can be added to the input file by using the % symbol: lines beginning with % are treated as comments and are ignored in reading the building input file.

<span id="page-12-2"></span> $<sup>2</sup>$  Any line that begins with an asterisk will be interpreted as a keyword, and an error will result if the text following the asterisk is not a</sup> recognized keyword.

<span id="page-13-0"></span>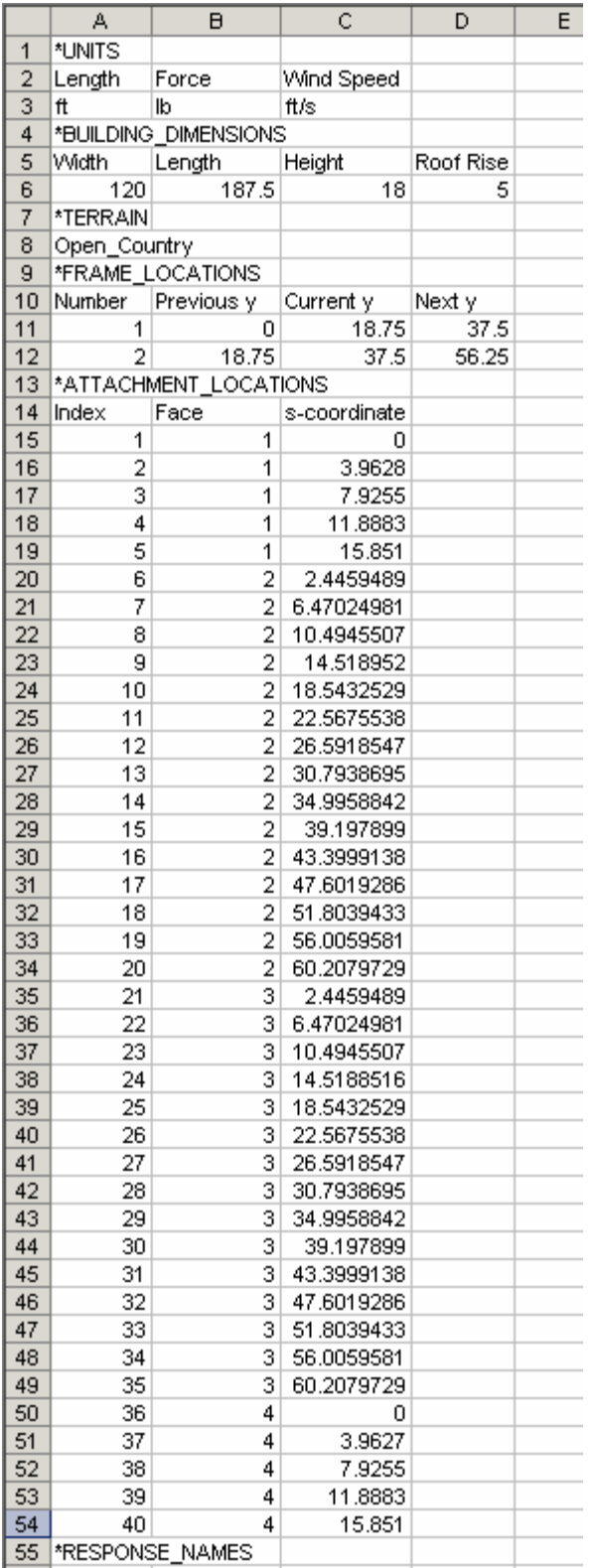

# …continued from previous column:

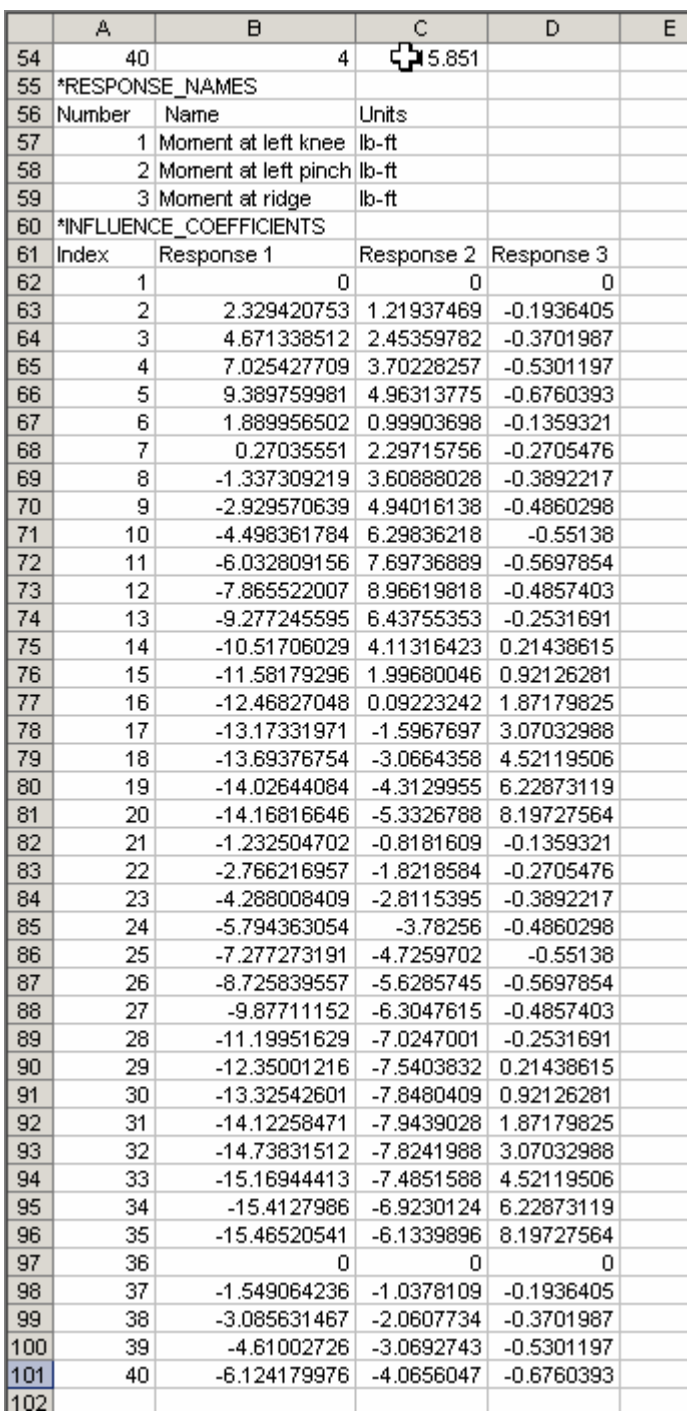

continued on next column…

**Figure 11. Sample building input file (BLD\_W=120,L=187.5,H=18,R=5,Open\_Country.csv).** 

### <span id="page-14-1"></span><span id="page-14-0"></span>*\*UNITS*

Purpose: Define units used in the building input file and in the output of results.

#### Format of Input Data:

![](_page_14_Picture_84.jpeg)

Currently, only the units shown in the following table are supported, and the units must be typed in the input file exactly as shown in the second column of the table.

![](_page_14_Picture_85.jpeg)

The length units specified here apply to the building dimensions specified in the [\\*BUILDING\\_DIMENSIONS](#page-15-1) section, the roughness lengths specified in the [\\*TERRAIN](#page-16-1) section, the *y*-coordinates specified in the [\\*FRAME\\_LOCATIONS](#page-17-1) section, and the *s*-coordinates specified in the [\\*ATTACHMENT\\_LOCATIONS](#page-26-0) section. The force units specified here apply to the unit force used in evaluating the influence coefficients specified in the [\\*INFLUENCE\\_COEFFICIENTS](#page-22-1) section. The units of the influence coefficients themselves are specified in the [\\*RESPONSE\\_NAMES](#page-21-1) section and do not need to match the units specified here, as long as the influence coefficients result from a unit force with the force units specified here. The wind speed units apply to the [Directional Influence Factors \(DIFs\)](#page-24-1) that are output by the software: these DIFs give the peak values of each response quantity of interest corresponding to unit wind speeds with the units specified here, from different directions.

### <span id="page-15-1"></span><span id="page-15-0"></span>*\*BUILDING\_DIMENSIONS*

Purpose: Define the dimensions of the building to be analyzed. The building dimensions are defined using four length dimensions: the width *W*0, length *L*0, eave height *H*0, and roof rise *R*0, as shown in [Figure 12](#page-15-2). The length units specified in the [\\*UNITS](#page-14-1) section must be used to define these dimensions.

Format of Input Data:

<span id="page-15-2"></span>![](_page_15_Picture_69.jpeg)

![](_page_15_Figure_4.jpeg)

**Figure 12. Definition of building dimensions** 

### <span id="page-16-1"></span><span id="page-16-0"></span>*\*TERRAIN*

Purpose: Define roughness of the terrain surrounding the building to be analyzed, which may vary with wind direction.

Format of Input Data:

![](_page_16_Picture_84.jpeg)

The **terrain** entry in the first row specifies the type of terrain, and must be one of the following:

Open\_Country | Suburban | Directional

The second and third rows of input data should be included only if "Directional" terrain is specified in the first row. "Open\_Country" terrain corresponds to a roughness length of  $z_0 = 0.03$  m (0.1 ft) for winds from all directions. "Suburban" terrain corresponds to a roughness length of  $z_0 = 0.3$  m (1 ft) for winds from all directions. Specifying "Directional" terrain requires that roughness lengths be defined for winds from each of eight different wind directions. These directions begin with the north and increase by 45° increments in the clockwise direction, as indicated by the column labels in the header row above (the second row of input data). The roughness lengths corresponding to each of these directions are specified in the third row of input data, and the length units specified in the [\\*UNITS](#page-14-1) section must be used to define these roughness lengths.

### <span id="page-17-1"></span><span id="page-17-0"></span>*\*FRAME\_LOCATIONS*

Purpose: Define the location of each structural frame to be analyzed, along with the locations of its neighboring frames, and assign an identifying number to each frame to be analyzed, for use in the output of results.

Format of Input Data:

![](_page_17_Picture_107.jpeg)

![](_page_17_Figure_4.jpeg)

**Figure 13. Definition of frame locations** 

<span id="page-17-2"></span>The input data consists of *f* rows (preceded by one header row), where *f* is the number of frames to be analyzed, which can be as few as one. Each of these *f* frames must be identical. If more than one type of structural frame is to be used in the building (e.g., if some frames have interior columns or if the section properties of the frames differ), then separate building input files must be created for each distinct type of structural frame, and separate analyses must be performed for each type of frame, using these different building input files. The frames to be analyzed do not need to be adjacent. Each frame to be analyzed is assigned a number in the first column of the input data. These frame numbers, which are used in the output of results, must start at 1 and increment by 1, ending with *f*. For each frame to be analyzed, it is necessary to define the *y*-coordinates of three frames: the previous frame, the current frame, and the next frame, as

illustrated in [Figure 13](#page-17-2) (the frames span in the *x*-direction). These coordinates are defined in the second, third, and fourth columns of the input data, respectively. The "current" frame is the frame to be analyzed, which is shown in red in [Figure 13](#page-17-2). The "previous" frame and the "next" frame are the neighboring frames, which shown are blue and green in [Figure 13](#page-17-2). The positions of these neighboring frames are required in order to determine the lengths of the girts and purlins that span between the current frame and the neighboring frames. The girts and purlins spanning between the current frame and the neighboring frames are highlighted in red in [Figure 13](#page-17-2), spanning in the *y*-direction. If there is no "previous frame" (i.e., if the current frame is at the end of the building near  $y = 0$ ) then the y-coordinate of the current frame should be specified for both the "Current y" and the "Previous y" (i.e., in both the second and third columns of the input data). Similarly, if there is no "next frame" (i.e., if the current frame is at the end of the building near  $y = L_0$ ), then the y-coordinate of the current frame should be specified for both the "Current y" and the "Next y" (i.e., in both the third and fourth columns of the input data). As shown in [Figure 13](#page-17-2), *y* = 0 corresponds to the windward face of the building for a wind direction of  $\theta = 0^\circ$ . It is noted that the origin of the coordinate system shown in [Figure 13](#page-17-2) is at the opposite corner of the building from the origin used in defining the pressure tap coordinates in the standard HDF pressure database file.

### <span id="page-19-2"></span><span id="page-19-0"></span>*\*ATTACHMENT\_LOCATIONS*

Purpose: Define the locations at which girts and purlins are attached to the structural frames.

Format of Input Data:

![](_page_19_Figure_3.jpeg)

**Figure 14. Definition of girt and purlin attachment locations** 

<span id="page-19-1"></span>The input data consists of *m* rows (preceded by one header row), where *m* is the number of locations at which girts and purlins are attached. Each attachment location is assigned an index in the first column of the input data, and these indices must start at 1 and increment by 1, ending with *m*. These indices are used in the [\\*INFLUENCE\\_COEFFICIENTS](#page-22-1) section to define the influence coefficients corresponding to a unit force at each attachment location. The location of each attachment point is defined by specifying the face number (in the second column of the input data) and a local "*s*-coordinate" in the plane of that face (in the third column of the input data). The face numbers and *s*-coordinates are defined as shown in [Figure 14](#page-19-1), in which the attachment locations are indicated by arrows normal to each face. The *x*- and *y*-coordinates in [Figure 14](#page-19-1) correspond to the global coordinate system shown in [Figure 13](#page-17-2), and it is noted that face 1 corresponds to  $x = 0$ . The indices of the

attachment locations must be assigned in order of increasing face number and then – for each face – in order of increasing values of the *s*-coordinate. This ordering is illustrated in [Figure 14](#page-19-1), in which the arrows indicating the attachment locations are labeled with the index number, using the same color as the corresponding face. If an attachment location coincides with the boundary between two faces, then separate indices must be defined for the attachment location on each of the adjoining faces. This is illustrated at the ridge of the building in [Figure](#page-19-1) [14](#page-19-1), where index 20 is used to denote the ridge location on face 2, and index 35 is used to denote the ridge location on face 3. It is noted that if the attachment locations are symmetric about the ridge, then the *<sup>s</sup>*coordinates of the attachment locations on faces 1 and 2 are equivalent to the *s*-coordinates of the attachment locations on faces 4 and 3, respectively.

#### <span id="page-21-1"></span><span id="page-21-0"></span>*\*RESPONSE\_NAMES*

Purpose: Assign numbers to the response quantities to be computed, which must coincide with the response numbers used in the [\\*INFLUENCE\\_COEFFICIENTS](#page-22-1) section, and provide descriptive names (e.g., "Moment at left knee", "Vertical displacement at ridge") and units (e.g., "lb-ft", "in") for these response quantities, for use in labeling of results.

Format of Input Data:

![](_page_21_Picture_91.jpeg)

The input data consists of *r* rows (preceded by one header row), where *r* is the number of response quantities to be computed, which can be as few as one. Each response to be computed is assigned a number in the first column of the input data, for use in the output of results. These response numbers must start at 1 and increment by 1, ending with *r*. For each of these response quantities, a descriptive name must be provided in the second column of the input data, and the corresponding units must be provided in the third column. Influence coefficients for each of these response quantities must also be provided in the [\\*INFLUENCE\\_COEFFICIENTS](#page-22-1) section, and the units of the influence coefficients must be consistent with the units provided in this section. Apart from this requirement of consistency, there are no restrictions on the units that can be used, as the units provided here are not actually interpreted by the software. The response names and units are used only for labeling of the results, as a convenience to the user.

### <span id="page-22-1"></span><span id="page-22-0"></span>*\*INFLUENCE\_COEFFICIENTS*

Purpose: Define influence coefficients for each of the responses to be computed, for which descriptive names and units are provided in the [\\*RESPONSE\\_NAMES](#page-21-1) section. The influence coefficients define the value of each response quantity resulting from a unit force at each of the girt and purlin attachment locations, defined in the [\\*ATTACHMENT\\_LOCATIONS](#page-19-2) section. The unit forces used to evaluate these influence coefficients must have the force units specified in the [\\*UNITS](#page-14-1) section.

Format of Input Data:

![](_page_22_Picture_207.jpeg)

![](_page_22_Figure_4.jpeg)

**Figure 15. Influence coefficients associated with bending moment at left knee (Response 1). Attachment indices, as defined in [Figure 14](#page-19-1), are labeled.** 

The input data consists of *m* rows (preceded by one header row), where *m* is the number of attachment locations. The first column of the input data specifies the attachment index, as defined previously in the [\\*ATTACHMENT\\_LOCATIONS](#page-19-2) section, and the attachment indices must start at 1 and increment by 1, ending with *m*. The next *r* columns, where *r* is the number of responses to be computed, define the value of each response quantity resulting from a unit force at each attachment location. These unit forces act normal to the corresponding face in the direction of positive pressure (i.e., towards the center of the building) as illustrated by the arrows at each attachment point shown in **[Figure 14](#page-19-1)**. The unit forces used to evaluate these influence coefficients must have the force units specified in the [\\*UNITS](#page-14-1) section. There are no restrictions on the units of the resulting influence coefficients, but the units must be consistent with those indicated in the [\\*RESPONSE\\_NAMES](#page-21-1) section.

# <span id="page-24-1"></span><span id="page-24-0"></span>**Directional Influence Factor (DIF) Output Files**

This section describes the contents and format of DIF output files, which are comma-delimited text files in which computed Directional Influence Factors are saved. DIF output filenames must begin with "DIF" to be recognized by the windPRESSURE software. DIF output files contain the following sections.

[\\*UNITS](#page-25-0)[\\*BUILDING\\_DIMENSIONS](#page-25-1) [\\*MODEL\\_DIMENSIONS](#page-25-2) [\\*WEIGHTING\\_FACTORS](#page-26-1) (included only the results were obtained by interpolation) [\\*MODEL\\_TERRAIN](#page-26-2) [\\*FRAME\\_LOCATIONS](#page-26-3) [\\*ATTACHMENT\\_LOCATIONS](#page-26-4) [\\*RESPONSE\\_NAMES](#page-26-5)

If "Observed peaks" are selected in the output options  $(Figure 4)$  $(Figure 4)$  $(Figure 4)$ , then the following sections will be included: [\\*DIF\\_OBS\\_MAX](#page-26-6) [\\*DIF\\_OBS\\_MIN](#page-26-7)

If both "Observed peaks" and "Store multiple peaks for each wind direction" are selected in the output options [\(Figure 4](#page-5-0)), then the following sections will be included:

[\\*DIF\\_OBS\\_MAX\\_ALL](#page-27-0) [\\*DIF\\_OBS\\_MIN\\_ALL](#page-27-1)

If the DIFs were obtained by interpolation and "observed peaks" were contained in the original DIF files used in interpolation, then "bounding" results from each original DIF file will be included in the following sections: [\\*DIF\\_OBS\\_MAX\\_BND](#page-27-2) [\\*DIF\\_OBS\\_MIN\\_BND](#page-27-3)

If "Estimated peaks" are selected in the output options  $(Figure 4)$  $(Figure 4)$  $(Figure 4)$ , then the following sections will be included: [\\*DIF\\_EST\\_MAX](#page-27-4) [\\*DIF\\_EST\\_MIN](#page-27-5)

If both "Estimated peaks" and "Store multiple peaks for each wind direction" are selected in the output options [\(Figure 4](#page-5-0)), then the following sections will be included:

[\\*DIF\\_EST\\_MAX\\_ALL](#page-27-6) [\\*DIF\\_EST\\_MIN\\_ALL](#page-28-0)

If the DIFs were obtained by interpolation and "estimated peaks" were contained in the original DIF files used in interpolation, then "bounding" results from each original DIF file will be included in the following sections: [\\*DIF\\_EST\\_MAX\\_BND](#page-28-1) [\\*DIF\\_EST\\_MIN\\_BND](#page-28-2)

<span id="page-25-3"></span>If "Store load distributions producing peak responses" is selected in the output options ([Figure 4\)](#page-5-0), then the following sections will be included:

[\\*LOAD\\_DISTRIBUTION\\_MAX](#page-28-3) [\\*LOAD\\_DISTRIBUTION\\_MIN](#page-28-4)

If both "Store load distributions producing peak responses" and "Store multiple peaks for each wind direction" are selected in the output options ([Figure 4\)](#page-5-0), then the following sections will be included:

[\\*LOAD\\_DISTRIBUTION\\_MAX\\_ALL](#page-28-5) [\\*LOAD\\_DISTRIBUTION\\_MIN\\_ALL](#page-29-0)

If the DIFs were obtained by interpolation and load distributions were contained in the original DIF files used in interpolation, then "bounding" results from each original DIF file will be included in the following sections: [\\*LOAD\\_DISTRIBUTION\\_MAX\\_BND](#page-29-1) [\\*LOAD\\_DISTRIBUTION\\_MIN\\_BND](#page-29-2)

The purpose and format of each of the preceding sections are described in the following.

### <span id="page-25-0"></span>*\*UNITS*

Format and Purpose are the same as in the [building input file](#page-14-1).

### <span id="page-25-1"></span>*\*BUILDING\_DIMENSIONS*

Format and Purpose are the same as in the [building input file](#page-15-1).

### <span id="page-25-2"></span>*\*MODEL\_DIMENSIONS*

Purpose: Provide the dimensions of the wind tunnel models used in computing the DIFs.

Format: 4 columns; 1 header line, *b* lines of data, where *b* is the number of building models. *b*=1 unless the results were obtained by interpolation:

![](_page_25_Picture_101.jpeg)

### <span id="page-26-1"></span><span id="page-26-0"></span>*\*WEIGHTING\_FACTORS*

*This section is included only if the DIF results were obtained by interpolation.* 

Purpose: Report the weighting factors for each model used in computing DIFs by interpolation.

#### Format:

![](_page_26_Picture_102.jpeg)

The output data consists of 1 row with *m* columns, where *m* is the number of models used in interpolation.

### <span id="page-26-2"></span>*\*MODEL\_TERRAIN*

Purpose: Report the terrain of pressure database files used to compute the DIFs.

Format: The output data consists of one entry (1 row, 1 column), which specifies type of terrain and may be either "Open\_Country" or "Suburban".

### <span id="page-26-3"></span>*\*FRAME\_LOCATIONS*

Format and Purpose are the same as in the **building input file**.

### <span id="page-26-4"></span>*\*ATTACHMENT\_LOCATIONS*

Format and Purpose are the same as in the **building input file**.

### <span id="page-26-5"></span>*\*RESPONSE\_NAMES*

Format and Purpose are the same as in the [building input file](#page-21-1).

### <span id="page-26-6"></span>*\*DIF\_OBS\_MAX*

Observed maximum values of each response for a unit wind speed from each direction. If multiple results are obtained for some wind directions (by symmetry), then only the averaged results are reported here.

### <span id="page-26-7"></span>*\*DIF\_OBS\_MIN*

Observed minimum values of each response for a unit wind speed from each direction. If multiple results are obtained for some wind directions (by symmetry), then only the averaged results are reported here.

### <span id="page-27-0"></span>*\*DIF\_OBS\_MAX\_ALL*

Observed maximum values of each response for a unit wind speed from each direction. All results obtained by symmetry are reported, with each tested wind direction resulting in results for four different wind directions, denoted Wind Direction A, B, C, and D.

### <span id="page-27-1"></span>*\*DIF\_OBS\_MIN\_ALL*

Observed minimum values of each response for a unit wind speed from each direction. All results obtained by symmetry are reported, with each tested wind direction resulting in results for four different wind directions, denoted Wind Direction A, B, C, and D.

### <span id="page-27-2"></span>*\*DIF\_OBS\_MAX\_BND*

This section is included only if the DIF results were obtained by interpolation, and it reports the [\\*DIF\\_OBS\\_MAX](#page-26-6) values from each model used in interpolation, if "observed" peaks were available.

### <span id="page-27-3"></span>*\*DIF\_OBS\_MIN\_BND*

This section is included only if the DIF results were obtained by interpolation, and it reports the [\\*DIF\\_OBS\\_MIN](#page-26-7) values from each model used in interpolation, if "observed" peaks were available.

### <span id="page-27-4"></span>*\*DIF\_EST\_MAX*

Estimated maximum values of each response for a unit wind speed from each direction. If multiple results are obtained for some wind directions (by symmetry), then only the averaged results are reported here.

### <span id="page-27-5"></span>*\*DIF\_EST\_MIN*

Estimated minimum values of each response for a unit wind speed from each direction. If multiple results are obtained for some wind directions (by symmetry), then only the averaged results are reported here.

#### <span id="page-27-6"></span>*\*DIF\_EST\_MAX\_ALL*

Estimated maximum values of each response for a unit wind speed from each direction. All results obtained by symmetry are reported, with each tested wind direction resulting in results for four different wind directions, denoted Wind Direction A, B, C, and D.

### <span id="page-28-0"></span>*\*DIF\_EST\_MIN\_ALL*

Estimated minimum values of each response for a unit wind speed from each direction. All results obtained by symmetry are reported, with each tested wind direction resulting in results for four different wind directions, denoted Wind Direction A, B, C, and D.

### <span id="page-28-1"></span>*\*DIF\_EST\_MAX\_BND*

This section is included only if the DIF results were obtained by interpolation, and it reports the [\\*DIF\\_EST\\_MAX](#page-27-4) values from each model used in interpolation, if "estimated" peaks were available.

#### <span id="page-28-2"></span>*\*DIF\_EST\_MIN\_BND*

This section is included only if the DIF results were obtained by interpolation, and it reports the [\\*DIF\\_EST\\_MIN](#page-27-5) values from each model used in interpolation, if "estimated" peaks were available.

#### <span id="page-28-3"></span>*\*LOAD\_DISTRIBUTION\_MAX*

This section reports the load distribution producing the maximum observed value of each response quantity for each wind direction. Load values are given for each index defined in the [\\*ATTACHMENT\\_LOCATIONS](#page-26-4) section, and the units of these load values are given by the force units in the [\\*UNITS](#page-25-0) section. If multiple results are obtained for some wind directions (by symmetry), then averaged peak load distributions are reported here.

#### <span id="page-28-4"></span>*\*LOAD\_DISTRIBUTION\_MIN*

This section reports the load distribution producing the minimum observed value of each response quantity for each wind direction. Load values are given for each index defined in the [\\*ATTACHMENT\\_LOCATIONS](#page-26-4) section, and the units of these load values are given by the force units in the  $*$ UNITS section. If multiple results are obtained for some wind directions (by symmetry), then averaged peak load distributions are reported here.

### <span id="page-28-5"></span>*\*LOAD\_DISTRIBUTION\_MAX\_ALL*

This section reports the load distribution producing the maximum observed value of each response quantity for each wind direction. All results obtained by symmetry are reported, with each tested wind direction resulting in results for four different wind directions, denoted Wind Direction A, B, C, and D. Load values are given for each index defined in the [\\*ATTACHMENT\\_LOCATIONS](#page-26-4) section, and the units of these load values are given by the force units in the [\\*UNITS](#page-25-0) section.

#### <span id="page-29-0"></span>*\*LOAD\_DISTRIBUTION\_MIN\_ALL*

This section reports the load distribution producing the minimum observed value of each response quantity for each wind direction. All results obtained by symmetry are reported, with each tested wind direction resulting in results for four different wind directions, denoted Wind Direction A, B, C, and D. Load values are given for each index defined in the [\\*ATTACHMENT\\_LOCATIONS](#page-26-4) section, and the units of these load values are given by the force units in the [\\*UNITS](#page-25-0) section.

### <span id="page-29-1"></span>*\*LOAD\_DISTRIBUTION\_MAX\_BND*

This section is included only if the DIF results were obtained by interpolation, and it reports the [\\*LOAD\\_DISTRIBUTION\\_MAX](#page-28-3) values from each model used in interpolation, if load distributions were available.

#### <span id="page-29-2"></span>*\*LOAD\_DISTRIBUTION\_MIN\_BND*

This section is included only if the DIF results were obtained by interpolation, and it reports the [\\*LOAD\\_DISTRIBUTION\\_MIN](#page-28-4) values from each model used in interpolation, if load distributions were available.

# <span id="page-30-1"></span><span id="page-30-0"></span>**Response Time Series Output Files**

If "Display time series during analysis" is selected in the output options ([Figure 4\)](#page-5-0), then response time series can be saved through the graphical interface shown in **[Figure 5](#page-6-0)**. Time series can only be saved for one frame and one response at a time (each response can be saved in turn, if desired), and responses are automatically saved for the four different wind directions obtained by symmetry (Wind Directions A, B, C, and D). As shown in the dialog of [Figure 16](#page-30-2), the time series can be saved in one of two formats: in comma-delimited text format (\*.csv) or in MATLAB format (\*.mat).

![](_page_30_Picture_59.jpeg)

**Figure 16. Dialog box for saving of time series.** 

<span id="page-30-2"></span>A portion of a time series output file in CSV format is shown in [Figure 17](#page-31-0). As shown, identifying information is written in header rows at the top of the CSV file.

If the time series is saved in MATLAB format (\*.mat), then the time series and identifying information are stored in a structure array named "TS\_structure" in a MATLAB file with the specified name. The file can be loaded within MATLAB using the syntax shown in the following example:

load 'TS\_ADW100o100N018d0150\_f1r1.mat'

![](_page_31_Picture_53.jpeg)

**Figure 17. Portion of sample time series output file.** 

<span id="page-31-0"></span>The times series and identifying information given in the headers of the CSV file shown in [Figure 17](#page-31-0) are stored in fields with the following names:

![](_page_31_Picture_54.jpeg)

# <span id="page-32-1"></span><span id="page-32-0"></span>**Mean Recurrence Interval (MRI) Output Files**

The MRI output files contain the following sections.

### *\*UNITS*

Format and Purpose are the same as in the **building input file**.

### *\*BUILDING\_DIMENSIONS*

Format and Purpose are the same as in the [building input file](#page-15-1).

### *\*MODEL\_DIMENSIONS*

Format and Purpose are the same as in the **DIF output files**.

## *\*FRAME\_LOCATIONS*

Format and Purpose are the same as in the [building input file](#page-17-1).

### *\*MODEL\_TERRAIN*

Format and Purpose are the same as in the **DIF output files**.

# *\*RESPONSE\_NAMES*

Format and Purpose are the same as in the [building input file](#page-21-1).

# *\*MRI\_LIST*

Purpose: Define the Mean Recurrence Intervals for which peak responses where

Format: One row with values in one or more columns giving the Mean Recurrence Intervals for which responses were requested.

## *\*MRI\_MAX\_OBS*

This section is included if "observed" peaks were available in the selected DIF file(s), and it gives the maximum values of each response quantity corresponding to the specified return periods, computed using "observed" peaks.

#### *\*MRI\_MIN\_OBS*

This section is included if "observed" peaks were available in the selected DIF file(s), and it gives the minimum values of each response quantity corresponding to the specified return periods, computed using "observed" peaks.

### *\*MRI\_MAX\_EST*

This section is included if "estimated" peaks were available in the selected DIF file(s), and it gives the maximum values of each response quantity corresponding to the specified return periods, computed using "estimated" peaks.

### *\*MRI\_MIN\_EST*

This section is included if "estimated" peaks were available in the selected DIF file(s), and it gives the minimum values of each response quantity corresponding to the specified return periods, computed using "estimated" peaks.

# <span id="page-34-0"></span>**Log of Software Updates**

The following is a log of major updates to the **windPRESSURE** software since the initial version was made publicly available on February 8, 2006.

• March 15, 2006: The function plotHDF.m was updated to enable plotting of pressure time series for selected pressure taps and saving of these pressure time series in either comma-delimited text format (\*.csv) or in MATLAB format (\*.mat).